## **Restore de la partition C à partir d'une sauvegarde Norton Ghost**

Mettre le CD de restore Norton Ghost dans le lecteur CD et redémarrer le PC . (le lecteur de CD/DVD doit être le premier périphérique dans l'ordre de boot du Bios ) à la question : Press Any Key pour démarrer sur le CD.

Attendre le chargement des fichiers et le lancement de Norton Ghost. Cette image apparait : répondre que l'on accepte

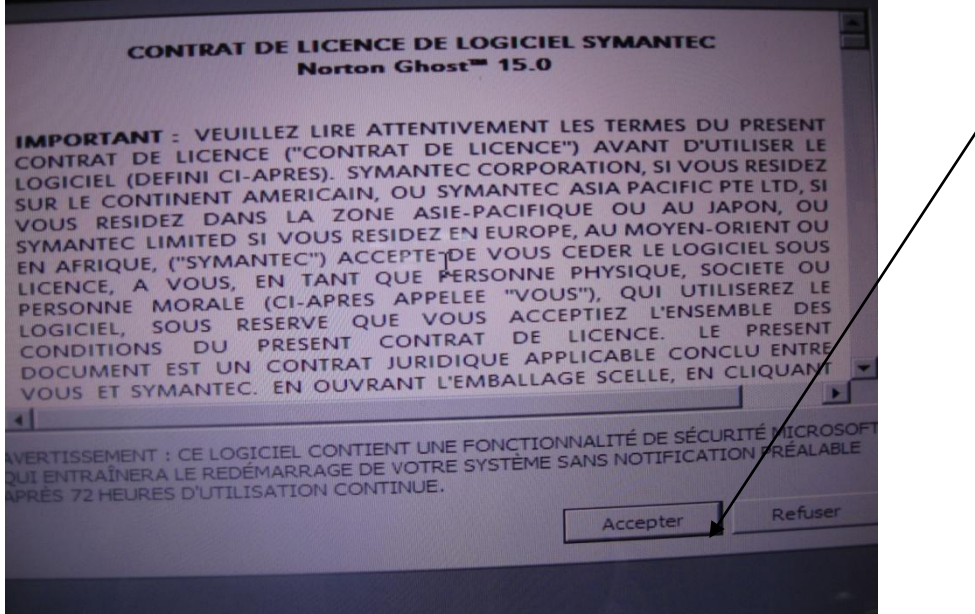

Clique sur récupérer, puis récupérer l'ordinateur

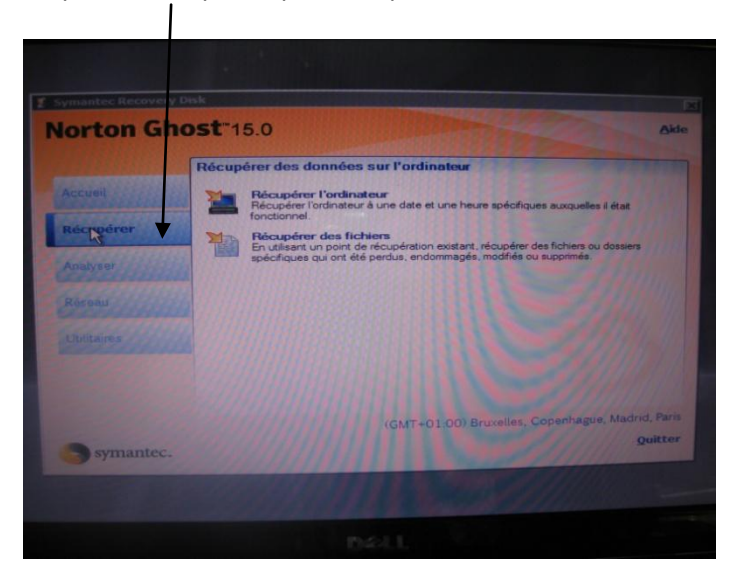

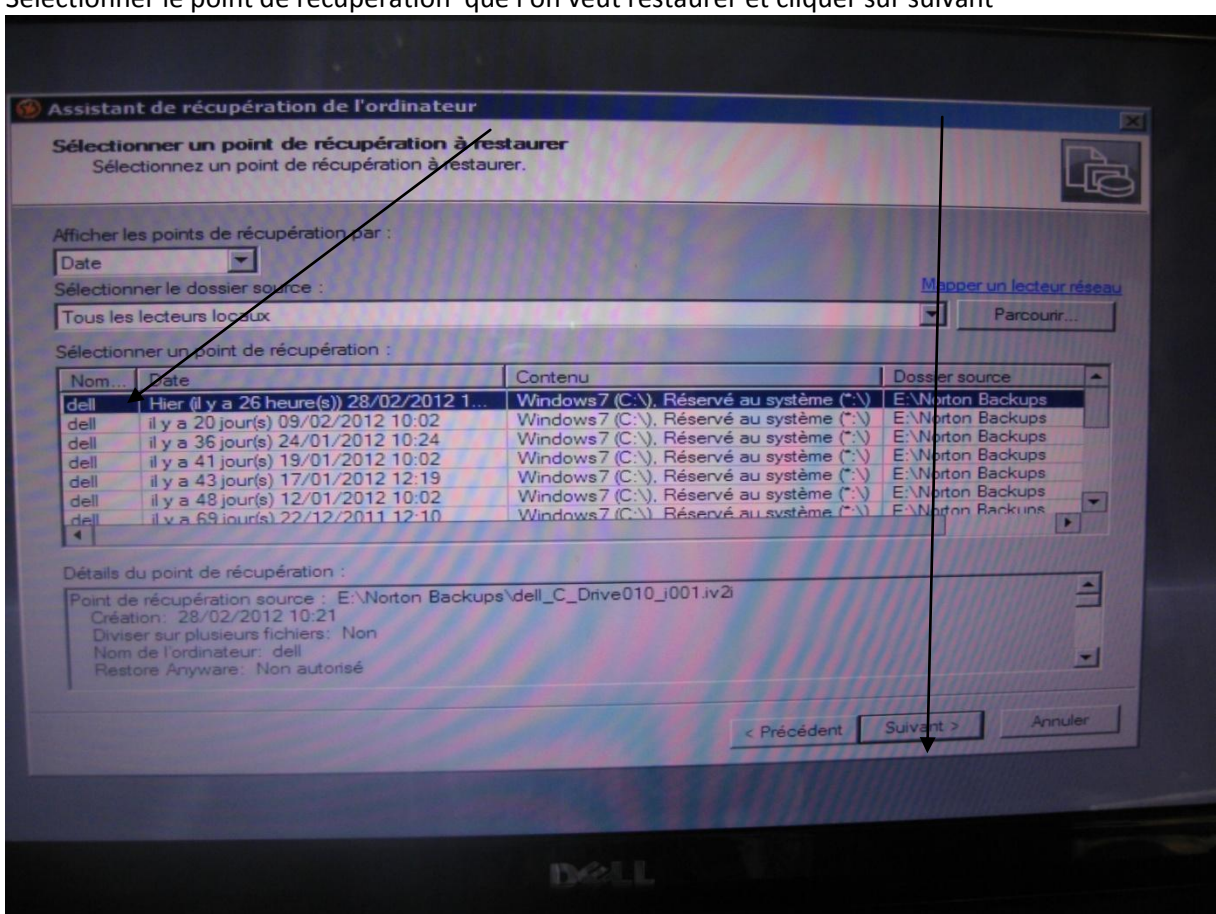

Sélectionner le point de récupération que l'on veut restaurer et cliquer sur suivant

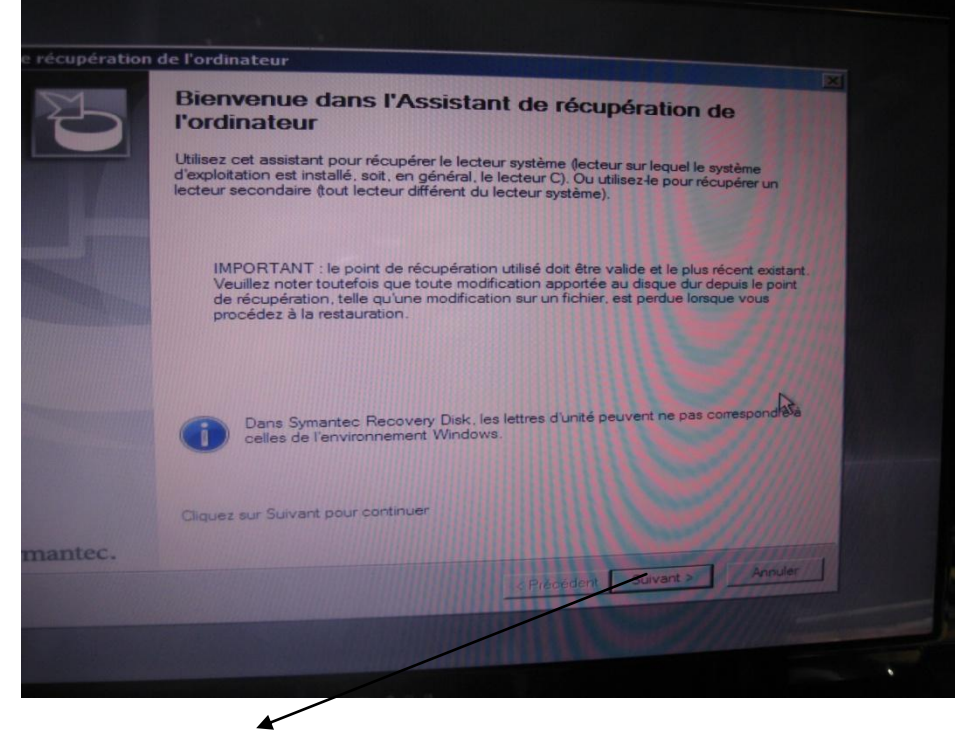

Cliquer sur suivant

## Choisir la partition de réception

Cocher : *vérifier les erreurs du système et restaurer la signature d'origine et OK*

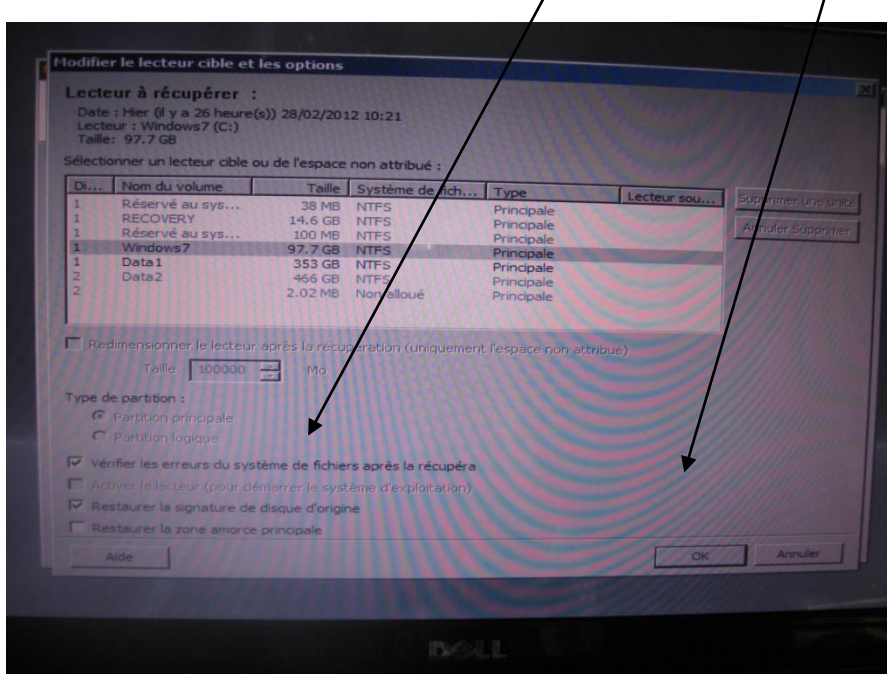

Cliquer sur vérifier le point de récupération et suivant

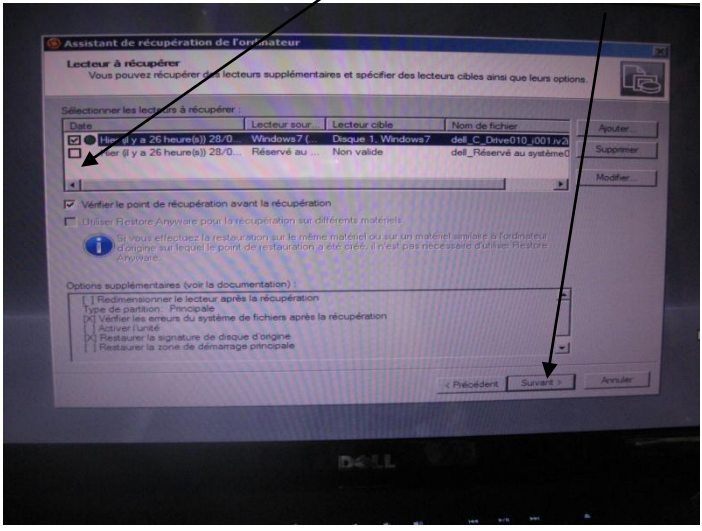

## Cliquer sur redémarrer et terminer

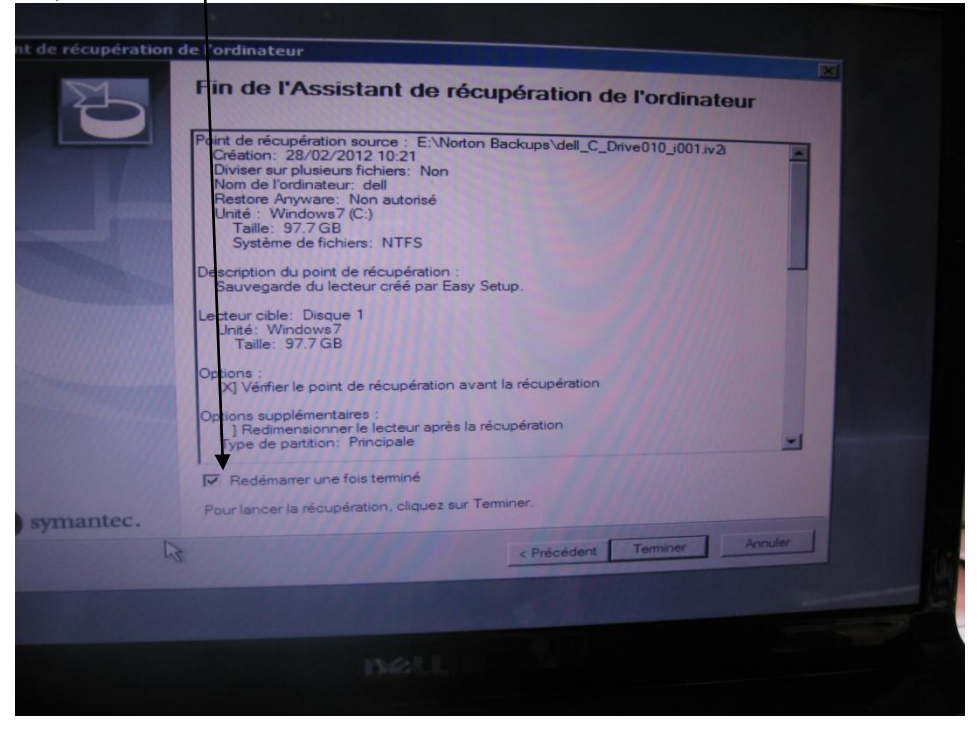

## Clique sur terminer

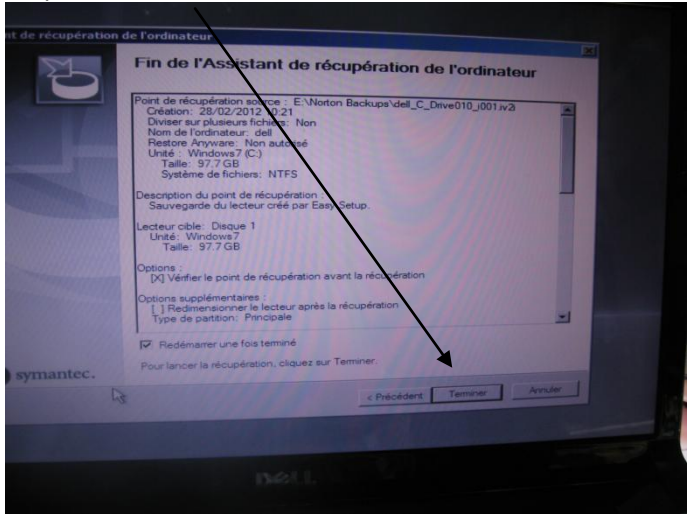

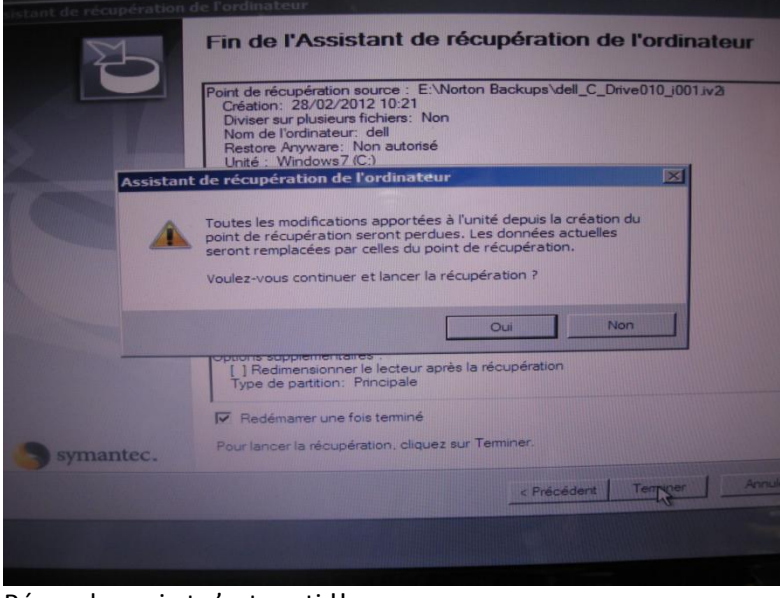

Répondre oui et c'est parti !!